# *Learning Objectives*

After completing this lesson, you will be able to:

- Log into JDA Transportation Manager (TM)
- Navigate in TM
- Log out of JDA Transportation Manager (TM)

# **Log into JDA TM**

The Lowe's Transportation Department will send an email with the link to JDA Transportation Manager. Once you receive the email, click on the link.

On the login page, enter your User ID and Password and click Login.

**Note: The User ID and Password will be provided by the Lowe's Transportation Department**

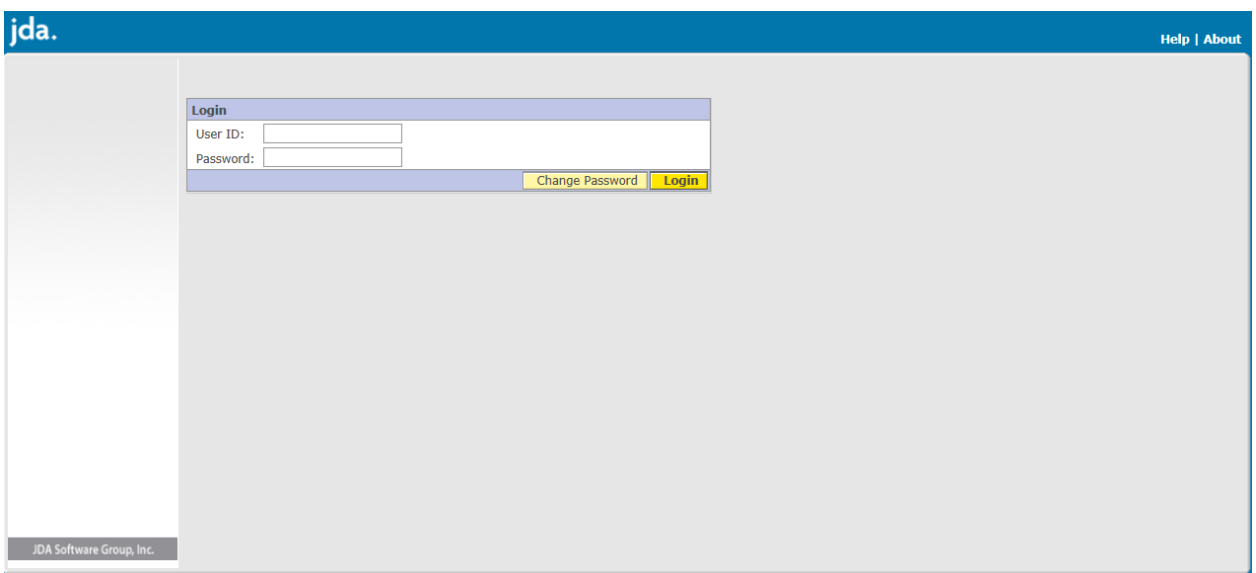

# **Navigating JDA TM**

Once you have logged on, you can view the TM UI (User Interface). Let us look at each pane and understand its functionality.

On the left side of your screen, you can see the Navigation pane. The **Navigation** pane displays all the Web modules that you can use to search for Shipments and their assigned carrier.

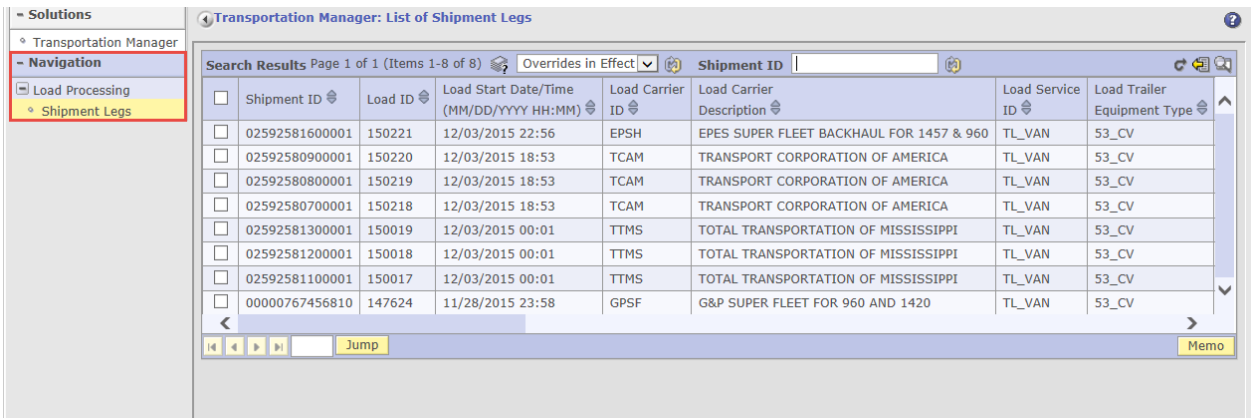

To navigate within a module, click the plus sign (**+**) next to the module name. The screen names within that module are displayed as hyperlinks. Click any screen name to navigate to the corresponding screen. The screen that is being viewed is highlighted in yellow on the Navigation pane.

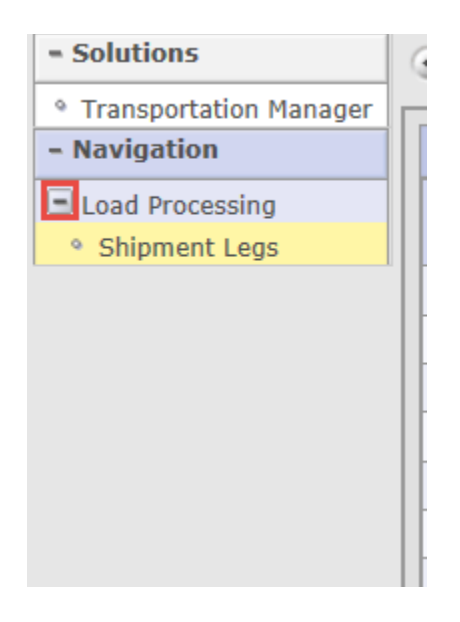

## **Web Interface Screens**

The right side of the UI displays the current screen that you are working on. The title at the top identifies the screen.

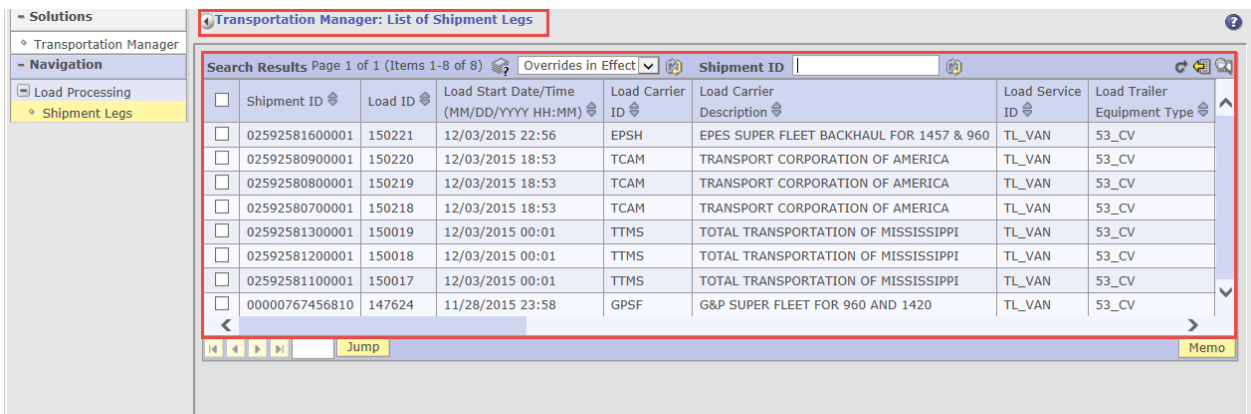

## **Web Interface Lists**

#### **Item Selection**

To perform any task on a specific item in the list, you first need to select that item. To select an item, select the check box next to the respective item.

You can also select or deselect all the items in a list by selecting the check box on the top next to the headings.

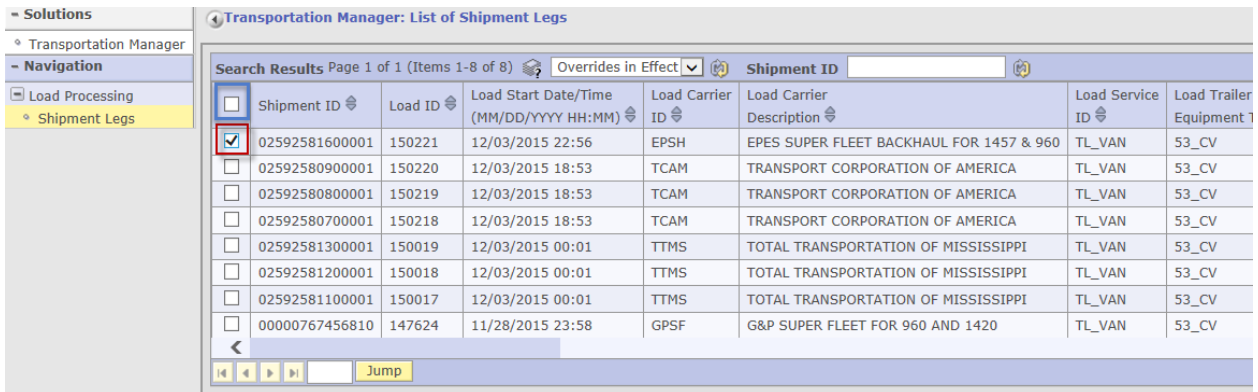

#### **Perform Actions**

After you select an item, you can use the yellow buttons at the bottom of each screen to perform an action on the item or display related screens. Different buttons are available depending on the item you are working with.

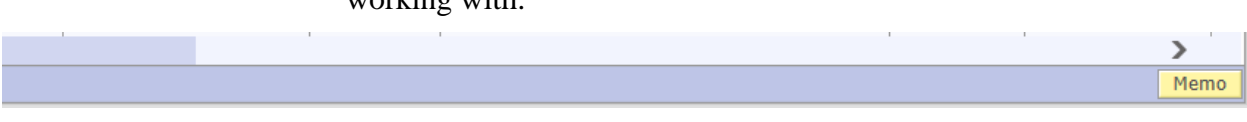

### **Pagination**

Information such as the page number you are currently viewing and how many items are listed in each page are displayed on the top of the screen. This information will help you identify if there are more pages related to the same item.

You can click the  $\leq$  icon to determine the total number of pages.

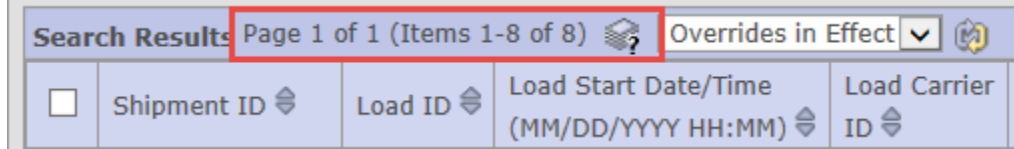

The paging controls at the bottom of each list allow you to move through the list page by page.

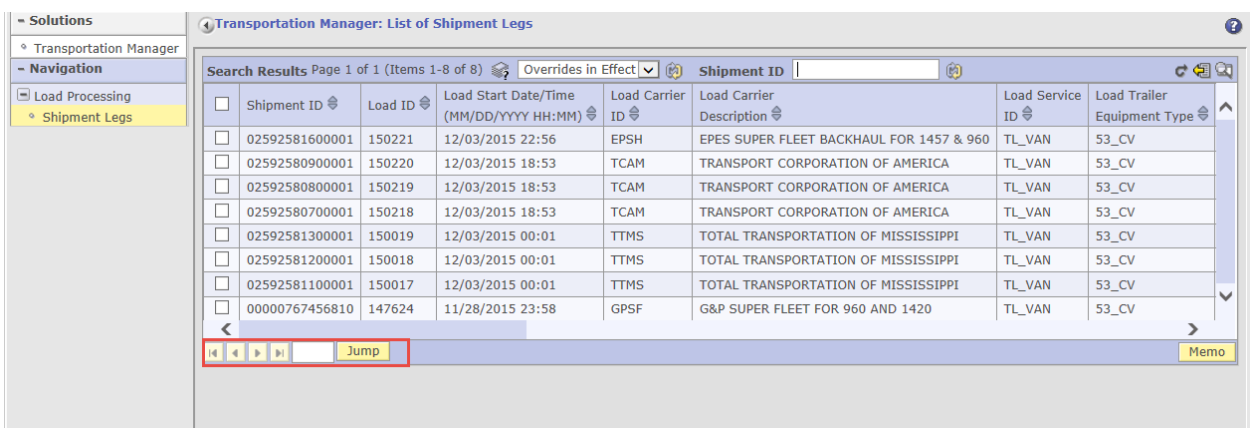

### **Search Screens**

Within TM, many screens and fields have search features. If a magnifying glass icon is present on the top right of the screen, it means you can search within that screen.

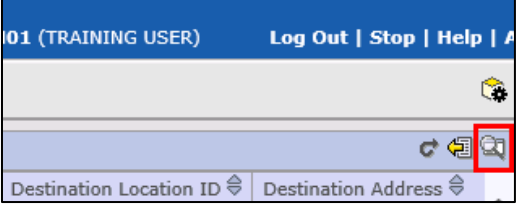

You can also search for items using the search field in the **Search Results** header of a page. In this field, you can search using the Shipment ID. Once you enter the Shipment ID, click the Refresh icon next to the field.

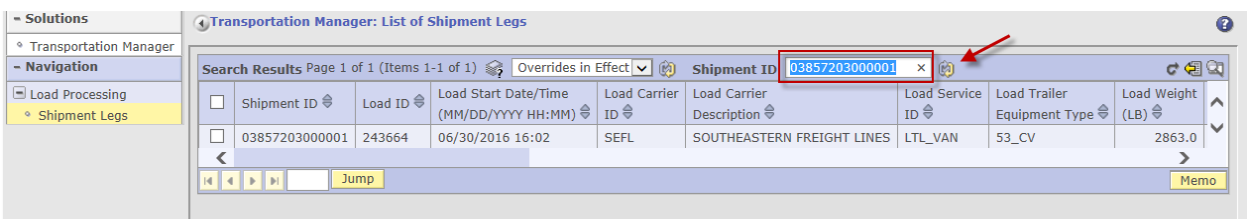

To remove the search filter and return all Shipments, remove the Shipment ID from the Shipment ID field. In the drop down to left of the search field, select System Default and click the Refresh icon next to it.

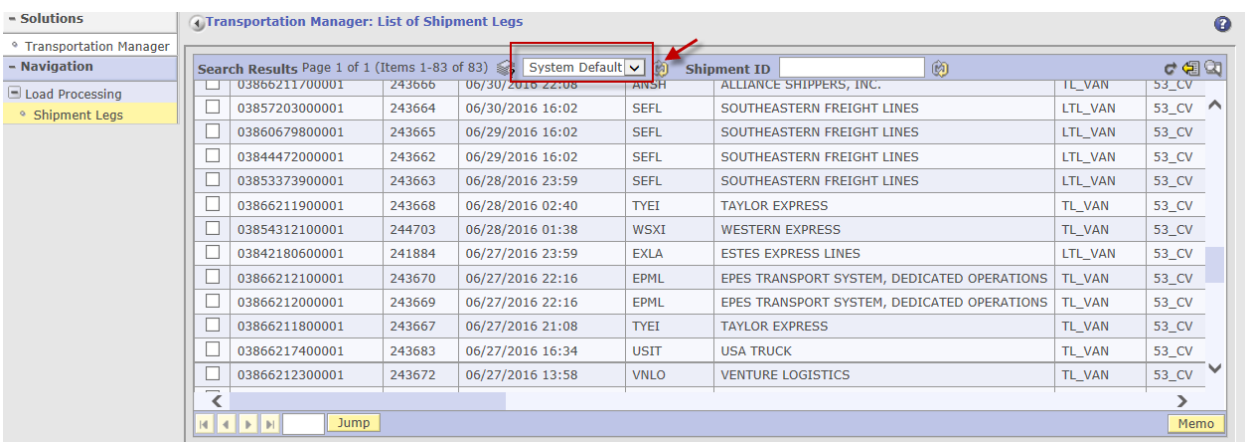

#### **Wildcard Searches**

You can use the wildcard character (usually "%") in most search fields that do not have a drop-down list.

For example, if you are searching for Shipment IDs, %11 returns all Shipments that end with "11".

You can use the wildcard at the beginning, end, or both.

#### **How to Search**

You looked at different types of search characters and how to search for items in the **Search Results** header. However, if you have to search for items by specifying several parameters, you can use the **Search** screen.

- Click the **Magnifying Glass** icon  $\rightarrow$  in the top right corner of the page. The **Search** screen is displayed.
- Enter the search criteria and click **Search**. Note that the search fields are case sensitive. The search results appear with a list of entries that meet the search criteria.

The **Search** screen retains the values of the last search you performed. To clear the values and create a new search, click **Reset**.

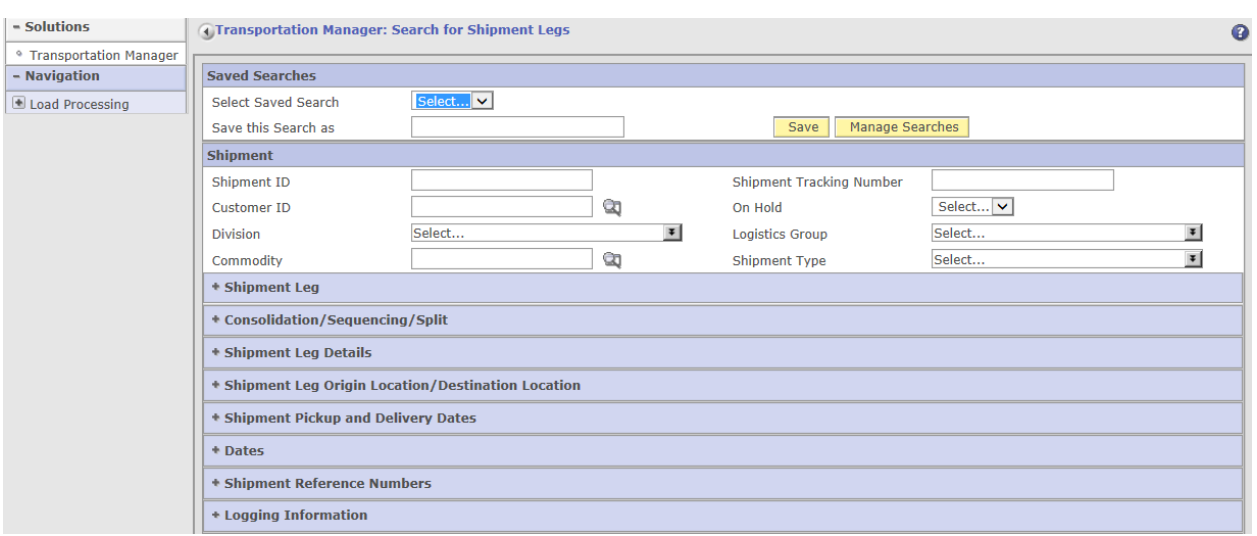

## **Refresh and Export**

To refresh data, click the icon. To export data, click the icon. These icons are located at the top right of the Web Interface screen.

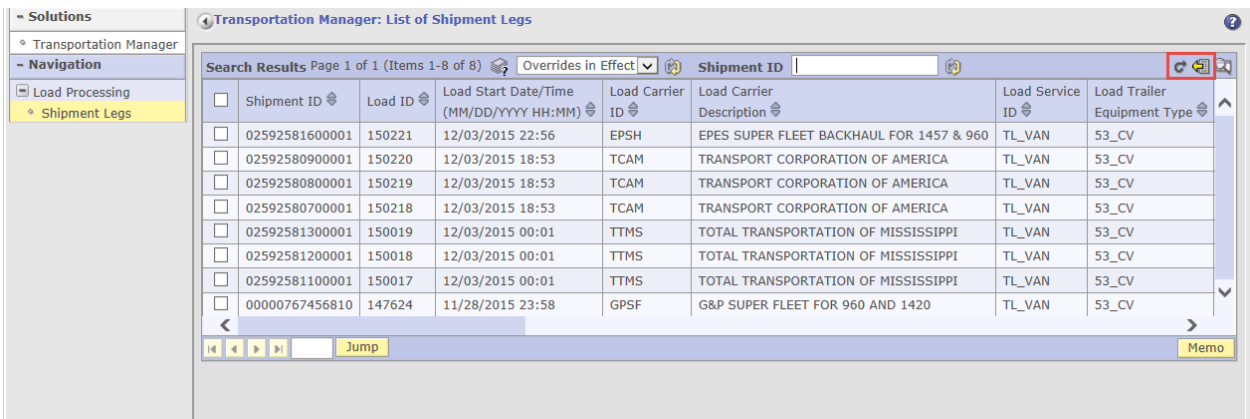

# **Logging Off**

To log out of JDA TM, click Log Out at the top right of the screen.

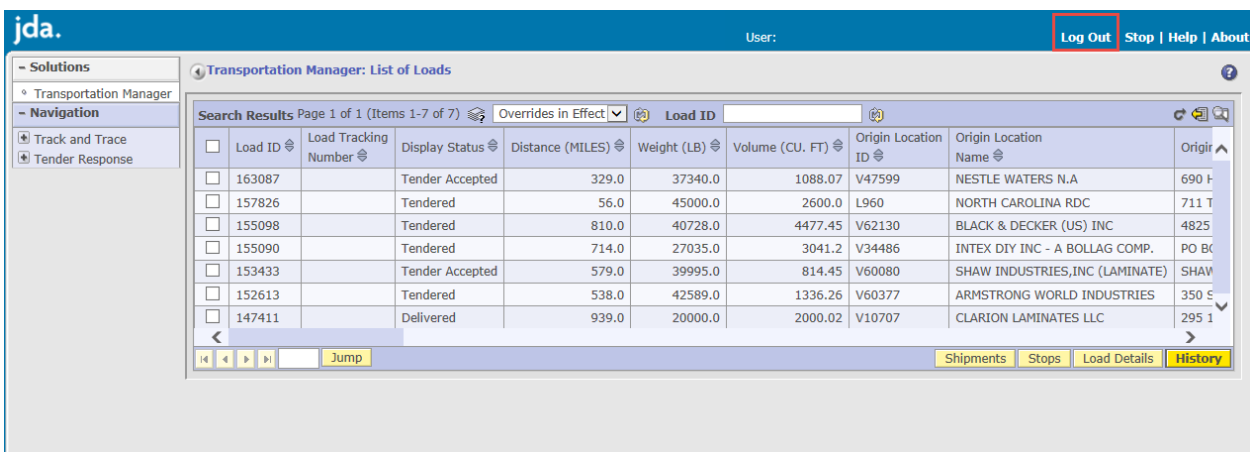